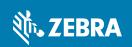

# Workforce Connect PTT Pro Version 2 for iOS Quick Start Guide

| Tab Icons |                                                          | Presence Icons |                                          | History Icons |                                      | Action Icons |                                                          |
|-----------|----------------------------------------------------------|----------------|------------------------------------------|---------------|--------------------------------------|--------------|----------------------------------------------------------|
|           | Contacts includes<br>Favorites, User, Group,<br>and All. | <b>⊘</b>       | Contact is available.                    | 7             | Outgoing call or message.            | <b>1</b>     | Shows history for selected contact or group.             |
| 9         | Map displays the location of contacts.                   |                | Contact is on a call.                    | <b>L</b>      | Incoming call or message.            | +0)          | Adds the selected contact to a personal or member group. |
| 1         | Recent displays log of messages and calls.               |                | Contact is offline or signed out.        | <b>~</b>      | Indicates a missed call or message.  | Θ            | Blocks calls from selected contact.                      |
| *         | Settings provides options for configuring the client.    |                | Contact is blocked.                      | <b>"</b>      | Mark all calls and messages as read. | <u>(i)</u>   | Provides details about the selected contact.             |
| 5         | Sign out option under Settings.                          | ×              | Contact is in Do not Disturb (DnD) mode. |               |                                      | $\Diamond$   | Sets the selected contact as the default.                |
|           |                                                          | 1              |                                          | 1             | 1                                    | Î            | Deletes contact or group from device.                    |

#### **Making a PTT Call**

- 1. Tap Contacts and select User.
- 2. Select one or more contacts. **Push to Talk** appears at the bottom of the screen when you select a contact or group.
- 3. Press and hold Push to Talk.
- 4. Upon hearing the grant tone, begin speaking.
- Release Push to Talk when finished.A call session remains active for the Idle Timeout setting.
- **6.** Tap **End Call 4** in the upper left corner to end the call.

# **Making a Group Call**

- 1. Tap Contacts and select Groups.
- 2. Select the desired group.
- 3. Press and hold Push to Talk .
- 4. Upon hearing the grant tone, begin speaking.
- Release Push to Talk when finished.A call session remains active for the Idle Timeout setting.
- 6. Tap End Call to end the call.

# Making an Alert Call

- 1. Tap Contacts and select User.
- 2. Select a contact.
- 3. Tap Alert Call 🕗 .
  - · If prompted, select **Send** to continue.
  - Select Cancel Alert, to cancel the call while waiting for a response.
  - If the contact answers the call, you are placed in the call.
- 4. Press and hold Push to Talk
- 5. Upon hearing the grant tone, begin speaking.
- Release Push to Talk when finished.A call session remains active for the Idle Timeout setting.
- 7. To end the call, tap End Call.

If the contact ignores the call, select **Dismiss** to end the call or **Send Message** to send a text message.

# Responding to a Call

When you hear an incoming call, the screen identifies the caller.

- 1. Press and hold **Push to Talk** to speak.
- 2. Release Push to Talk when finished.

## Responding to an Alert Call

- When you receive an incoming alert call, select Answer to accept the call or Ignore to reject the call.
- 2. If you accept the alert call, press **Push to Talk** uto speak and release when finished.

## **Adding a Contact**

- 1. Tap Contacts
- 2. Tap Search Q and then tap Search on Server Q.
- Enter the user name in the search field. Contacts that match the search criteria are listed under Filtered Contacts.
- 4. Select one or more contacts to add and tap Add Contact for each contact. The contact is added from the server to the Contacts list on the device.
- 5. Tap Cancel to close Filtered Contacts.

## **Removing a Contact**

- 1. Tap Contacts
- 2. Select the contact you wish to remove.
- 3. Long tap on the contact to display the action menu.
- 4. Select Hide Contact.
- 5. Select **Delete** to confirm the deletion.

# **Sending a Text Message**

 Tap Contacts and select the Favorites, User, Groups, or All tab.

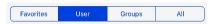

- Select one or more contacts or one or more groups and tap Message
- 3. Enter message text.
  - Tap Attach Image to add a photo to the message.
  - Tap Take Photo to take a new photo and select Use Photo to attach it to the message.
- 4. Tap Send.

# **Viewing a Text Message**

- 1. Tap History 🔨.
- 2. Select **Missed**, **Incoming**, or **All** to view a new or recent message.
- 3. To reply, select the message and tap **Message** .

#### **Searching Contacts on the Device**

- 1. Tap Contacts 🔼.
- 2. Select \( \text{\text{\tinx}{\text{\text{\te}\text{\text{\texi}\text{\text{\text{\text{\text{\text{\texi}\text{\text{\text{\texi}\text{\text{\text{\text{\text{\texi}\text{\text{\texi}\text{\text{\text{\text{\text{\text{\text{
- **3.** Start typing the contact name until a match is found. Matches appear as letters are typed.
- **4.** Select one or more contacts. The **Select** 1 icon indicates the number of selected contacts.
- Tap Cancel to clear the search and return to the Contacts screen.
- Tap Select to view the contacts and enable the Alert, Push to Talk, and Message actions.
- 7. Tap Reset to clear the selected contact.

#### **Refreshing Contact or Group Presence**

- 1. Tap Contacts
- Swipe down on the screen until Refreshing Presence displays.

# Activate or Deactivate Do Not Disturb (DnD)

- 1. Tap Contacts 🔼.
- 2. Select to enable DnD. When DnD is enabled, a banner is displayed across the top of the screen.
- 3. Tap the banner to disable DnD.

#### **View Volume Level**

- 1. Tap Settings 🗘.
- 2. Select Default Sound Profile.
- 3. Use the slider to adjust the volume.

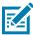

**NOTE:** Screens, icons, and options may differ on each device. For more information, see the *Zebra PTT Pro for iOS User Guide*.

 For the latest version of this document and all related documents, or to contact the Customer Support Center, go to www.zebra.com/support.

# Sign Out

- 1. Tap Settings.
- 2. Tap Sign Out 💍
- 3. Select SIGN OUT to confirm.

You are signed out but you can sign in again. The user name and password are automatically filled in.